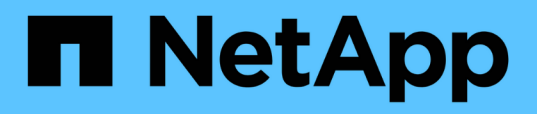

### **Konfigurieren von Unified Manager zum Senden von Warnmeldungen**

Active IQ Unified Manager 9.14

NetApp March 07, 2024

This PDF was generated from https://docs.netapp.com/de-de/active-iq-unifiedmanager/config/task\_configure\_event\_notification\_settings.html on March 07, 2024. Always check docs.netapp.com for the latest.

# **Inhalt**

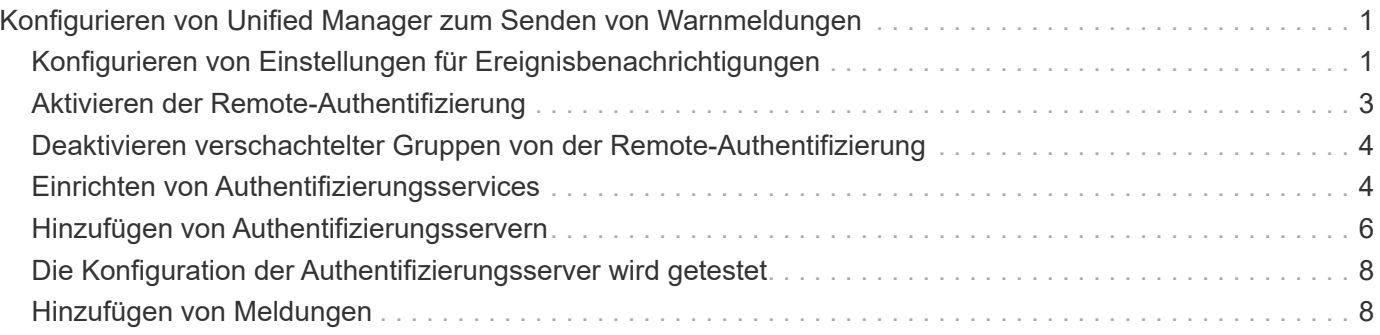

## <span id="page-2-0"></span>**Konfigurieren von Unified Manager zum Senden von Warnmeldungen**

Sie können Unified Manager so konfigurieren, dass Sie Benachrichtigungen über Ereignisse in Ihrer Umgebung senden. Bevor Benachrichtigungen gesendet werden können, müssen Sie mehrere andere Unified Manager-Optionen konfigurieren.

#### **Was Sie brauchen**

Sie müssen über die Anwendungsadministratorrolle verfügen.

Nach der Bereitstellung von Unified Manager und dem Abschluss der Erstkonfiguration sollten Sie Ihre Umgebung in Betracht ziehen, um Warnmeldungen auszulösen und auf der Grundlage des Eingangs von Ereignissen Benachrichtigungs-E-Mails oder SNMP-Traps zu generieren.

#### **Schritte**

1. ["Konfigurieren Sie die Einstellungen für Ereignisbenachrichtigungen".](#page-2-1)

Wenn Sie Benachrichtigungen senden möchten, wenn bestimmte Ereignisse in Ihrer Umgebung auftreten, müssen Sie einen SMTP-Server konfigurieren und eine E-Mail-Adresse angeben, von der die Benachrichtigung gesendet wird. Wenn Sie SNMP-Traps verwenden möchten, können Sie diese Option auswählen und die erforderlichen Informationen angeben.

2. ["Aktivieren Sie die Remote-Authentifizierung"](#page-4-0).

Wenn Remote-LDAP- oder Active Directory-Benutzer auf die Unified Manager-Instanz zugreifen und Warnmeldungen erhalten möchten, müssen Sie die Remote-Authentifizierung aktivieren.

3. ["Authentifizierungsserver hinzufügen".](#page-7-0)

Sie können Authentifizierungsserver hinzufügen, sodass Remote-Benutzer innerhalb des Authentifizierungsservers auf Unified Manager zugreifen können.

4. ["Benutzer hinzufügen".](https://docs.netapp.com/de-de/active-iq-unified-manager/config/task_add_users.html)

Sie können mehrere verschiedene Typen von lokalen oder Remote-Benutzern hinzufügen und bestimmte Rollen zuweisen. Wenn Sie eine Warnmeldung erstellen, weisen Sie einen Benutzer zu, der die Benachrichtigungen erhält.

5. ["Warnmeldungen hinzufügen".](#page-9-1)

Nachdem Sie die E-Mail-Adresse zum Senden von Benachrichtigungen hinzugefügt haben, Benutzer hinzugefügt, um die Benachrichtigungen zu empfangen, Netzwerkeinstellungen konfiguriert und SMTPund SNMP-Optionen konfiguriert, die für Ihre Umgebung erforderlich sind, können Sie Benachrichtigungen zuweisen.

### <span id="page-2-1"></span>**Konfigurieren von Einstellungen für Ereignisbenachrichtigungen**

Sie können Unified Manager so konfigurieren, dass Benachrichtigungen gesendet werden, wenn ein Ereignis generiert wird oder ein Ereignis einem Benutzer zugewiesen

ist. Sie können den SMTP-Server konfigurieren, der zum Senden der Warnmeldung verwendet wird, und Sie können verschiedene Benachrichtigungsmechanismen festlegen – beispielsweise können Alarmbenachrichtigungen als E-Mails oder SNMP-Traps gesendet werden.

#### **Was Sie brauchen**

Sie müssen die folgenden Informationen haben:

• E-Mail-Adresse, von der die Benachrichtigung gesendet wird

Die E-Mail-Adresse wird im Feld "von" in gesendeten Warnmeldungen angezeigt. Falls die E-Mail aus irgendeinem Grund nicht zugestellt werden kann, wird diese E-Mail-Adresse auch als Empfänger für nicht lieferbare E-Mails verwendet.

- Hostname des SMTP-Servers sowie Benutzername und Kennwort für den Zugriff auf den Server
- Hostname oder IP-Adresse für den Trap-Ziel-Host, der den SNMP-Trap empfängt, zusammen mit der SNMP-Version, dem Outbound-Trap-Port, der Community und anderen erforderlichen SNMP-Konfigurationswerten

Um mehrere Trap-Ziele festzulegen, trennen Sie jeden Host durch ein Komma. In diesem Fall müssen alle anderen SNMP-Einstellungen, wie Version und Outbound-Trap-Port, für alle Hosts in der Liste identisch sein.

Sie müssen über die Rolle "Anwendungsadministrator" oder "Speicheradministrator" verfügen.

#### **Schritte**

- 1. Klicken Sie im linken Navigationsbereich auf **Allgemein** > **Benachrichtigungen**.
- 2. Konfigurieren Sie auf der Seite Benachrichtigungen die entsprechenden Einstellungen.

#### **Hinweise:**

- Wenn die von-Adresse mit der Adresse "ActiveIQUnifiedManager@localhost.com" ausgefüllt ist, sollten Sie sie in eine echte, funktionierende E-Mail-Adresse ändern, um sicherzustellen, dass alle E-Mail-Benachrichtigungen erfolgreich versendet werden.
- Wenn der Hostname des SMTP-Servers nicht aufgelöst werden kann, können Sie anstelle des Host-Namens die IP-Adresse (IPv4 oder IPv6) des SMTP-Servers angeben.
- 3. Klicken Sie Auf **Speichern**.
- 4. Wenn Sie die Option **STARTTLS verwenden** oder **SSL verwenden** ausgewählt haben, wird nach dem Klicken auf die Schaltfläche **Speichern** eine Zertifikatseite angezeigt. Überprüfen Sie die Zertifikatdetails, und akzeptieren Sie das Zertifikat, um die Benachrichtigungseinstellungen zu speichern.

Sie können auf die Schaltfläche **Zertifikatdetails anzeigen** klicken, um die Zertifikatdetails anzuzeigen. Wenn das vorhandene Zertifikat abgelaufen ist, deaktivieren Sie das Kontrollkästchen **STARTTLS verwenden** oder **SSL verwenden**, speichern Sie die Benachrichtigungseinstellungen und aktivieren Sie erneut das Kontrollkästchen **STARTTLS verwenden** oder **SSL verwenden**, um ein neues Zertifikat anzuzeigen.

### <span id="page-4-0"></span>**Aktivieren der Remote-Authentifizierung**

Sie können die Remote-Authentifizierung aktivieren, damit der Unified Manager-Server mit Ihren Authentifizierungsservern kommunizieren kann. Die Benutzer des Authentifizierungsservers können auf die grafische Schnittstelle von Unified Manager zugreifen, um Storage-Objekte und Daten zu managen.

#### **Was Sie brauchen**

Sie müssen über die Anwendungsadministratorrolle verfügen.

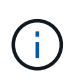

Der Unified Manager-Server muss direkt mit dem Authentifizierungsserver verbunden sein. Sie müssen alle lokalen LDAP-Clients wie SSSD (System Security Services Daemon) oder NSLCD (Name Service LDAP Caching Daemon) deaktivieren.

Sie können die Remote-Authentifizierung entweder über Open LDAP oder Active Directory aktivieren. Wenn die Remote-Authentifizierung deaktiviert ist, können Remote-Benutzer nicht auf Unified Manager zugreifen.

Die Remote-Authentifizierung wird über LDAP und LDAPS (Secure LDAP) unterstützt. Unified Manager verwendet 389 als Standardport für nicht sichere Kommunikation und 636 als Standardport für sichere Kommunikation.

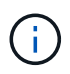

Das Zertifikat, das zur Authentifizierung von Benutzern verwendet wird, muss dem X.509- Format entsprechen.

#### **Schritte**

- 1. Klicken Sie im linken Navigationsbereich auf **Allgemein** > **Remote Authentication**.
- 2. Aktivieren Sie das Kontrollkästchen für **Remote-Authentifizierung aktivieren…**.
- 3. Wählen Sie im Feld Authentifizierungsdienst den Diensttyp aus, und konfigurieren Sie den Authentifizierungsservice.

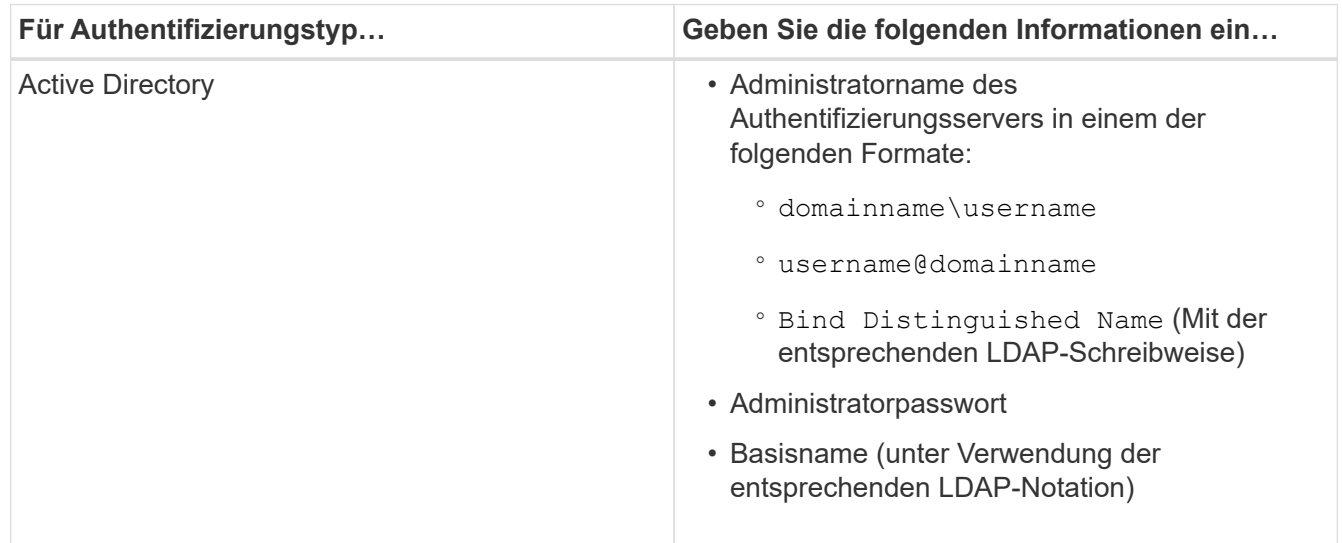

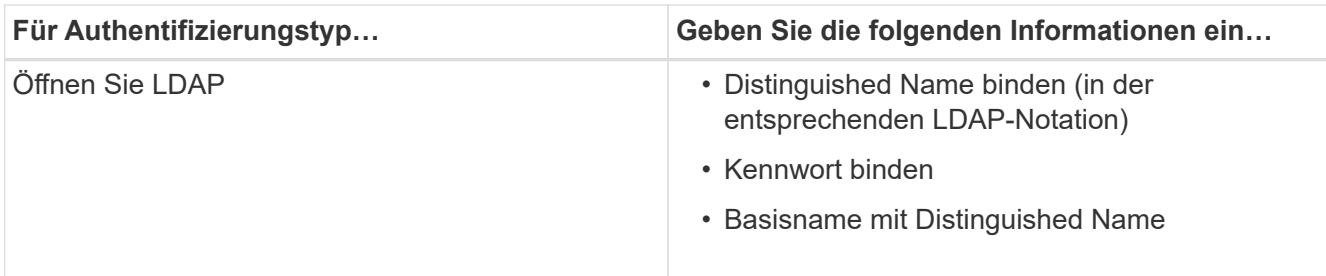

Wenn die Authentifizierung eines Active Directory-Benutzers sehr viel Zeit oder Zeit in Anspruch nimmt, benötigt der Authentifizierungsserver wahrscheinlich eine lange Zeit, um darauf zu reagieren. Wenn Sie die Unterstützung für verschachtelte Gruppen in Unified Manager deaktivieren, wird die Authentifizierungszeit möglicherweise verkürzt.

Wenn Sie die Option Sichere Verbindung verwenden für den Authentifizierungsserver auswählen, kommuniziert Unified Manager mit dem Authentifizierungsserver über das SSL-Protokoll (Secure Sockets Layer).

- 4. **Optional:** Fügen Sie Authentifizierungsserver hinzu, und testen Sie die Authentifizierung.
- 5. Klicken Sie Auf **Speichern**.

### <span id="page-5-0"></span>**Deaktivieren verschachtelter Gruppen von der Remote-Authentifizierung**

Wenn die Remote-Authentifizierung aktiviert ist, können Sie die verschachtelte Gruppenauthentifizierung deaktivieren, sodass sich nur einzelne Benutzer und nicht Gruppenmitglieder im Remote-Zugriff auf Unified Manager authentifizieren können. Sie können verschachtelte Gruppen deaktivieren, wenn Sie die Reaktionszeit der Active Directory-Authentifizierung verbessern möchten.

#### **Was Sie brauchen**

- Sie müssen über die Anwendungsadministratorrolle verfügen.
- Das Deaktivieren verschachtelter Gruppen ist nur bei Verwendung von Active Directory anwendbar.

Wenn Sie die Unterstützung für verschachtelte Gruppen in Unified Manager deaktivieren, wird die Authentifizierungszeit möglicherweise verkürzt. Wenn die Unterstützung verschachtelter Gruppen deaktiviert ist und eine Remote-Gruppe zu Unified Manager hinzugefügt wird, müssen einzelne Benutzer Mitglieder der Remote-Gruppe sein, um sich bei Unified Manager zu authentifizieren.

#### **Schritte**

- 1. Klicken Sie im linken Navigationsbereich auf **Allgemein** > **Remote Authentication**.
- 2. Aktivieren Sie das Kontrollkästchen für **Suche nach verschachtelter Gruppe deaktivieren**.
- 3. Klicken Sie Auf **Speichern**.

### <span id="page-5-1"></span>**Einrichten von Authentifizierungsservices**

Authentifizierungsservices ermöglichen die Authentifizierung von Remote-Benutzern oder Remotegruppen in einem Authentifizierungsserver, bevor sie ihnen den Zugriff auf Unified Manager gewähren. Sie können Benutzer mithilfe von vordefinierten Authentifizierungsdiensten (z. B. Active Directory oder OpenLDAP) authentifizieren, oder indem Sie Ihren eigenen Authentifizierungsmechanismus konfigurieren.

#### **Was Sie brauchen**

- Sie müssen die Remote-Authentifizierung aktiviert haben.
- Sie müssen über die Anwendungsadministratorrolle verfügen.

#### **Schritte**

- 1. Klicken Sie im linken Navigationsbereich auf **Allgemein** > **Remote Authentication**.
- 2. Wählen Sie einen der folgenden Authentifizierungsdienste aus:

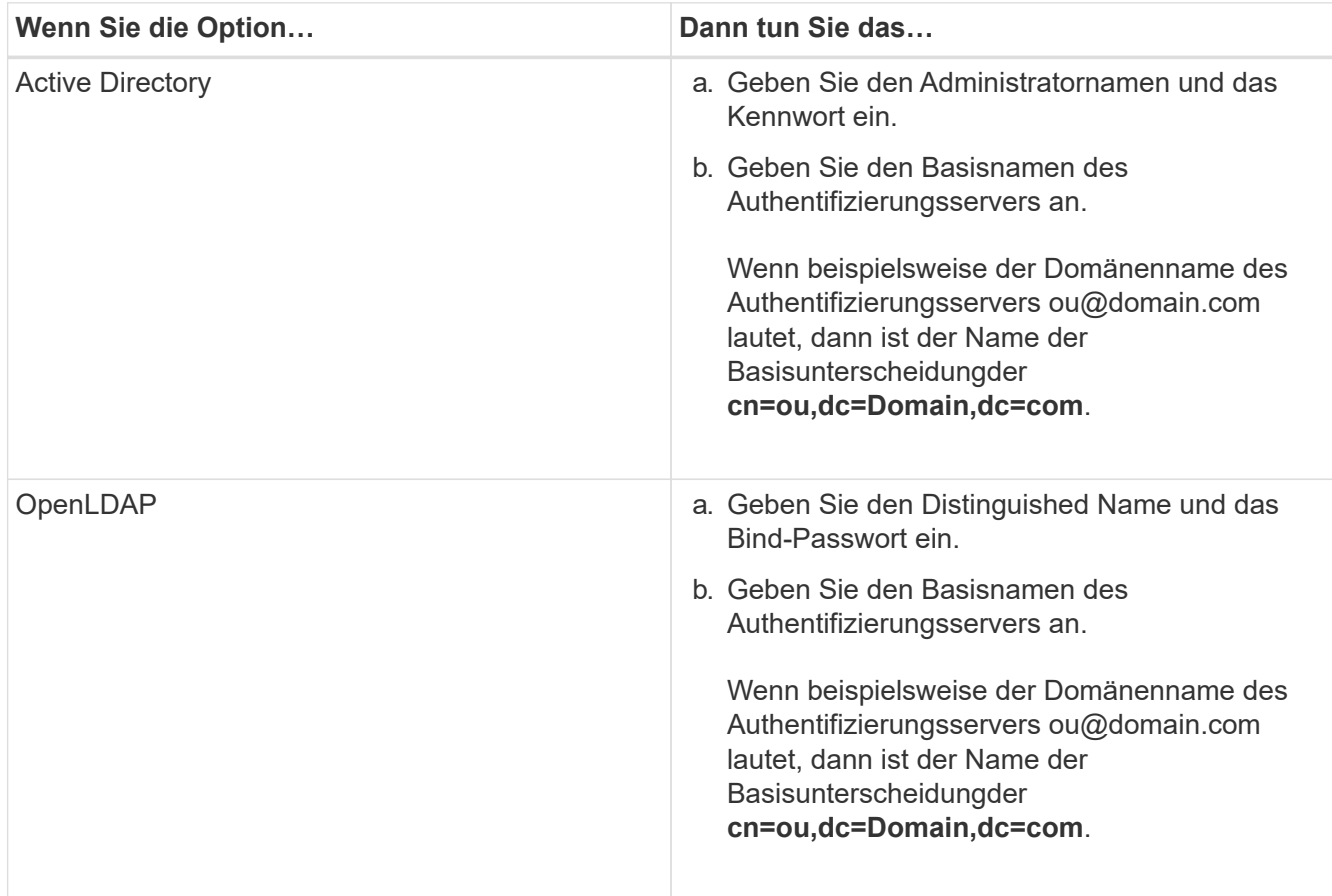

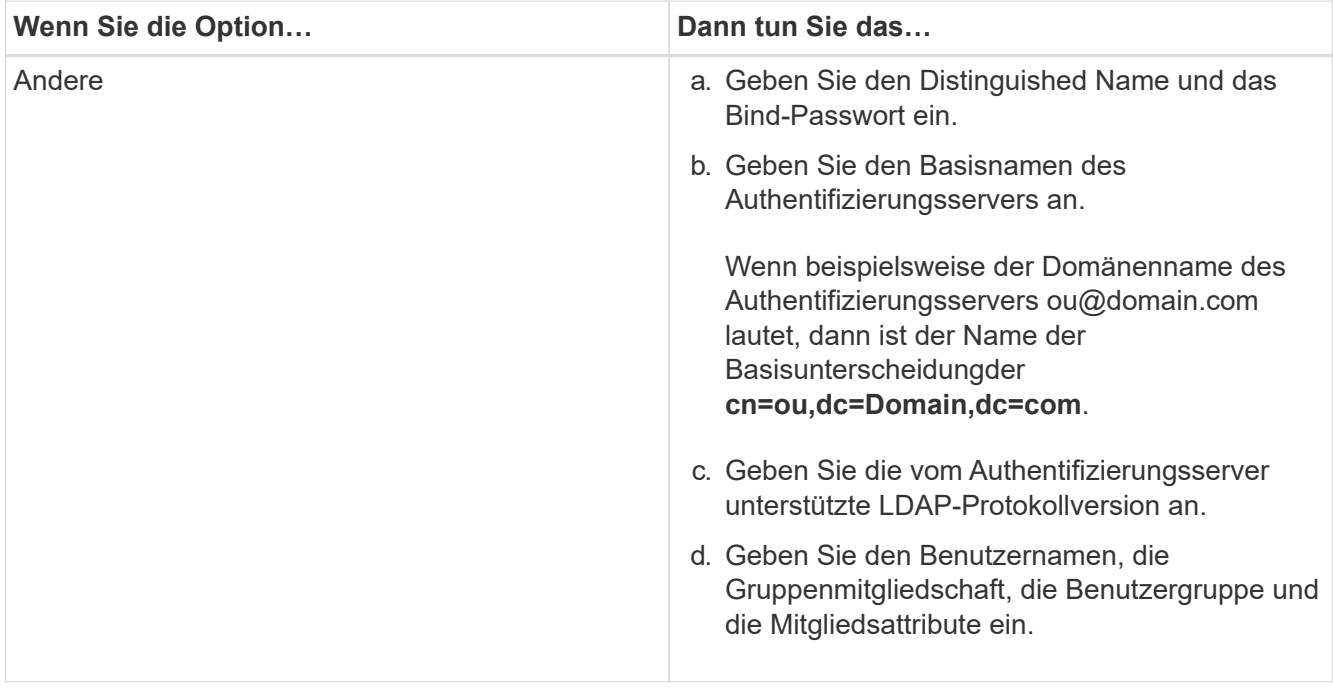

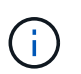

Wenn Sie den Authentifizierungsdienst ändern möchten, müssen Sie alle vorhandenen Authentifizierungsserver löschen und dann neue Authentifizierungsserver hinzufügen.

#### 3. Klicken Sie Auf **Speichern**.

### <span id="page-7-0"></span>**Hinzufügen von Authentifizierungsservern**

Sie können Authentifizierungsserver hinzufügen und die Remote-Authentifizierung auf dem Verwaltungsserver aktivieren, sodass Remote-Benutzer innerhalb des Authentifizierungsservers auf Unified Manager zugreifen können.

#### **Was Sie brauchen**

- Folgende Informationen müssen zur Verfügung stehen:
	- Hostname oder IP-Adresse des Authentifizierungsservers
	- Portnummer des Authentifizierungsservers
- Sie müssen die Remote-Authentifizierung aktiviert und Ihren Authentifizierungsdienst so konfiguriert haben, dass der Verwaltungsserver Remote-Benutzer oder -Gruppen im Authentifizierungsserver authentifizieren kann.
- Sie müssen über die Anwendungsadministratorrolle verfügen.

Wenn der neue Authentifizierungsserver Teil eines Hochverfügbarkeitspaars (HA-Paar) ist (unter Verwendung derselben Datenbank), können Sie auch den Authentifizierungsserver des Partners hinzufügen. Dadurch kann der Management-Server mit dem Partner kommunizieren, wenn einer der Authentifizierungsserver nicht erreichbar ist.

#### **Schritte**

- 1. Klicken Sie im linken Navigationsbereich auf **Allgemein** > **Remote Authentication**.
- 2. Aktivieren oder Deaktivieren der Option \* Sichere Verbindung verwenden\*:

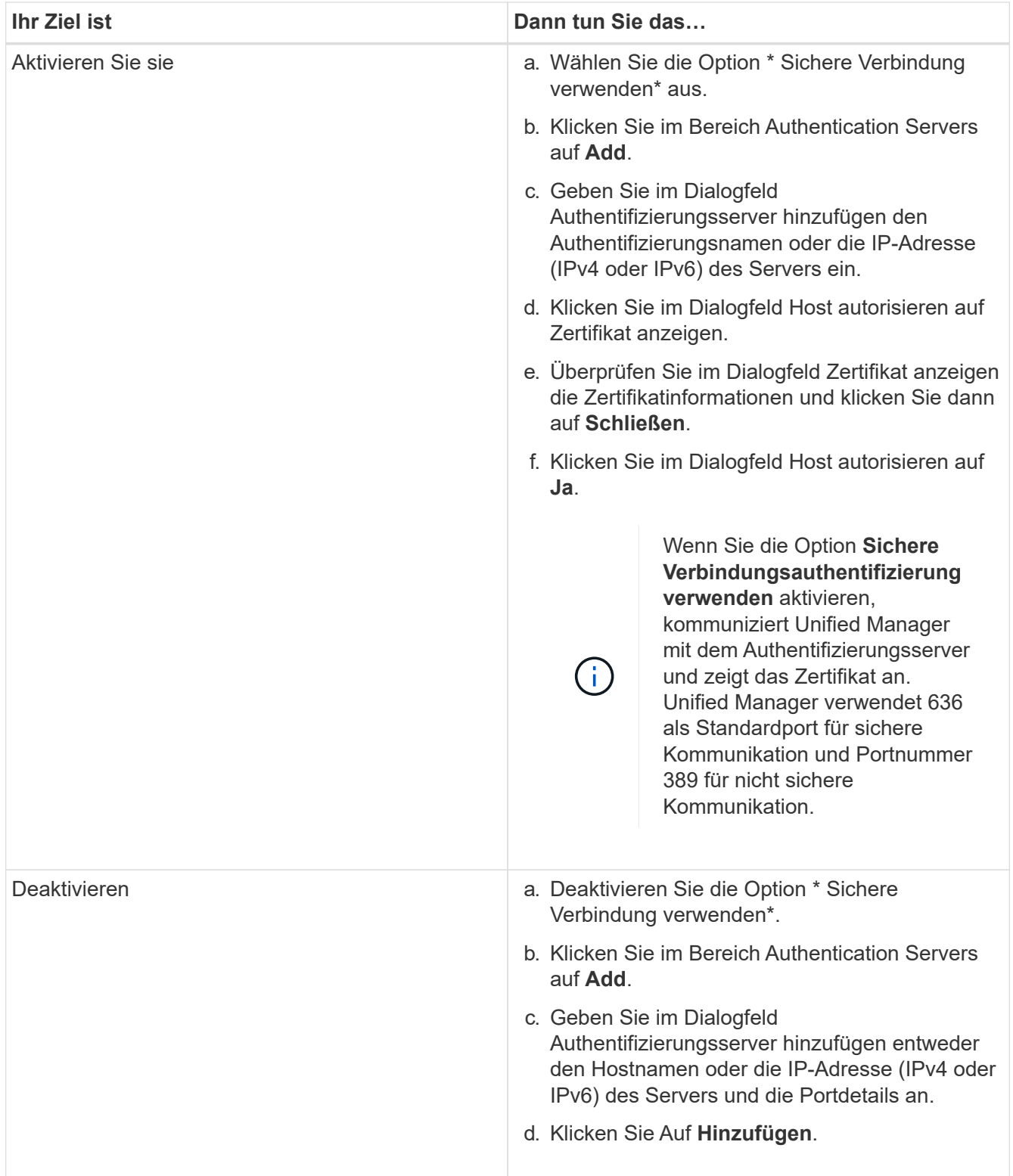

Der hinzugefügte Authentifizierungsserver wird im Bereich Server angezeigt.

3. Führen Sie eine Testauthentifizierung durch, um zu bestätigen, dass Sie Benutzer im hinzugefügten Authentifizierungsserver authentifizieren können.

### <span id="page-9-0"></span>**Die Konfiguration der Authentifizierungsserver wird getestet**

Sie können die Konfiguration Ihrer Authentifizierungsserver überprüfen, um sicherzustellen, dass der Verwaltungsserver mit diesen Servern kommunizieren kann. Sie können die Konfiguration validieren, indem Sie von Ihren Authentifizierungsservern nach einem Remote-Benutzer oder einer Remotegruppe suchen und diese unter Verwendung der konfigurierten Einstellungen authentifizieren.

#### **Was Sie brauchen**

- Sie müssen die Remote-Authentifizierung aktiviert und Ihren Authentifizierungsdienst so konfiguriert haben, dass der Unified Manager-Server den Remote-Benutzer oder die Remote-Gruppe authentifizieren kann.
- Sie müssen Ihre Authentifizierungsserver hinzugefügt haben, damit der Verwaltungsserver von diesen Servern nach dem Remote-Benutzer oder der Remote-Gruppe suchen und diese authentifizieren kann.
- Sie müssen über die Anwendungsadministratorrolle verfügen.

Wenn der Authentifizierungsservice auf Active Directory festgelegt ist und Sie die Authentifizierung von Remote-Benutzern validieren, die zur primären Gruppe des Authentifizierungsservers gehören, werden in den Authentifizierungsergebnissen keine Informationen zur primären Gruppe angezeigt.

#### **Schritte**

- 1. Klicken Sie im linken Navigationsbereich auf **Allgemein** > **Remote Authentication**.
- 2. Klicken Sie Auf **Authentifizierung Testen**.
- 3. Geben Sie im Dialogfeld Testbenutzer den Benutzernamen und das Kennwort des Remote-Benutzers oder des Benutzernamens der Remote-Gruppe ein, und klicken Sie dann auf **Test**.

Wenn Sie eine Remote-Gruppe authentifizieren, müssen Sie das Kennwort nicht eingeben.

### <span id="page-9-1"></span>**Hinzufügen von Meldungen**

Sie können Benachrichtigungen konfigurieren, um Sie über die Erzeugung eines bestimmten Ereignisses zu benachrichtigen. Sie können Meldungen für eine einzelne Ressource, für eine Gruppe von Ressourcen oder für Ereignisse mit einem bestimmten Schweregrad konfigurieren. Sie können die Häufigkeit angeben, mit der Sie benachrichtigt werden möchten, und ein Skript der Warnmeldung zuordnen.

#### **Was Sie brauchen**

- Sie müssen Benachrichtigungseinstellungen wie die Benutzer-E-Mail-Adresse, den SMTP-Server und den SNMP-Trap-Host konfiguriert haben, damit der Active IQ Unified Manager-Server diese Einstellungen verwenden kann, um Benachrichtigungen an Benutzer zu senden, wenn ein Ereignis generiert wird.
- Sie müssen die Ressourcen und Ereignisse kennen, für die Sie die Meldung auslösen möchten, sowie die Benutzernamen oder E-Mail-Adressen der Benutzer, die Sie benachrichtigen möchten.
- Wenn Sie ein Skript auf der Grundlage des Ereignisses ausführen möchten, müssen Sie das Skript mithilfe der Seite "Skripte" zu Unified Manager hinzugefügt haben.

• Sie müssen über die Rolle "Anwendungsadministrator" oder "Speicheradministrator" verfügen.

Sie können eine Warnmeldung direkt auf der Seite Ereignisdetails erstellen, nachdem Sie ein Ereignis empfangen haben. Zusätzlich können Sie eine Warnung auf der Seite "Alarmkonfiguration" erstellen, wie hier beschrieben.

#### **Schritte**

- 1. Klicken Sie im linken Navigationsbereich auf **Storage-Management** > **Alarm-Setup**.
- 2. Klicken Sie auf der Seite Alarmkonfiguration auf **Hinzufügen**.
- 3. Klicken Sie im Dialogfeld Alarm hinzufügen auf **Name**, und geben Sie einen Namen und eine Beschreibung für den Alarm ein.
- 4. Klicken Sie auf **Ressourcen**, und wählen Sie die Ressourcen aus, die in die Warnung aufgenommen oder von ihr ausgeschlossen werden sollen.

Sie können einen Filter festlegen, indem Sie im Feld **Name enthält** eine Textzeichenfolge angeben, um eine Gruppe von Ressourcen auszuwählen. Die Liste der verfügbaren Ressourcen zeigt auf der Grundlage der angegebenen Textzeichenfolge nur die Ressourcen an, die der Filterregel entsprechen. Die von Ihnen angegebene Textzeichenfolge ist die Groß-/Kleinschreibung.

Wenn eine Ressource sowohl den von Ihnen angegebenen Einschl- als auch Ausschlussregeln entspricht, hat die Ausschlussregel Vorrang vor der Einschließregel, und die Warnung wird nicht für Ereignisse generiert, die sich auf die ausgeschlossene Ressource beziehen.

5. Klicken Sie auf **Events** und wählen Sie die Ereignisse basierend auf dem Ereignisnamen oder dem Schweregrad aus, für den Sie eine Warnung auslösen möchten.

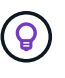

Um mehrere Ereignisse auszuwählen, drücken Sie die Strg-Taste, während Sie Ihre Auswahl treffen.

6. Klicken Sie auf **Actions**, und wählen Sie die Benutzer aus, die Sie benachrichtigen möchten, wählen Sie die Benachrichtigungshäufigkeit aus, wählen Sie aus, ob ein SNMP-Trap an den Trap-Empfänger gesendet wird, und weisen Sie ein Skript zu, das ausgeführt werden soll, wenn eine Warnung erzeugt wird.

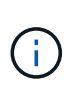

Wenn Sie die für den Benutzer angegebene E-Mail-Adresse ändern und die Warnmeldung zur Bearbeitung erneut öffnen, erscheint das Feld Name leer, da die geänderte E-Mail-Adresse dem zuvor ausgewählten Benutzer nicht mehr zugeordnet ist. Wenn Sie die E-Mail-Adresse des ausgewählten Benutzers auf der Seite Benutzer geändert haben, wird die geänderte E-Mail-Adresse für den ausgewählten Benutzer nicht aktualisiert.

Sie können auch Benutzer über SNMP-Traps benachrichtigen.

7. Klicken Sie Auf **Speichern**.

#### **Beispiel für das Hinzufügen einer Meldung**

Dieses Beispiel zeigt, wie eine Warnung erstellt wird, die die folgenden Anforderungen erfüllt:

- Alarmname: HealthTest
- Ressourcen: Enthält alle Volumes, deren Name "abc" enthält und schließt alle Volumes aus, deren Name "xyz" enthält
- Ereignisse: Umfasst alle kritischen Systemzustandsereignisse

• Aktionen: Enthält "sample@domain.com", ein Skript "Test" und der Benutzer muss alle 15 Minuten benachrichtigt werden

Führen Sie im Dialogfeld Alarm hinzufügen die folgenden Schritte aus:

#### **Schritte**

- 1. Klicken Sie auf **Name**, und geben Sie **HealthTest** in das Feld **Alarmname** ein.
- 2. Klicken Sie auf **Ressourcen**, und wählen Sie in der Einschließen-Registerkarte **Volumes** aus der Dropdown-Liste aus.
	- a. Geben Sie in das Feld **Name enthält abc** ein, um die Volumes anzuzeigen, deren Name "abc" enthält.
	- b. Wählen Sie **<<All Volumes whose name contains 'abc'>>** aus dem Bereich Verfügbare Ressourcen und in den Bereich Ausgewählte Ressourcen verschieben.
	- c. Klicken Sie auf **exclude**, und geben Sie **xyz** in das Feld **Name enthält** ein, und klicken Sie dann auf **Hinzufügen**.
- 3. Klicken Sie auf **Events** und wählen Sie im Feld Ereignis Severity \* die Option **kritisch** aus.
- 4. Wählen Sie im Bereich passende Ereignisse die Option \* Alle kritischen Ereignisse\* aus, und verschieben Sie sie in den Bereich Ausgewählte Ereignisse.
- 5. Klicken Sie auf **Aktionen** und geben Sie **sample@domain.com** in das Feld Diese Benutzer benachrichtigen ein.
- 6. Wählen Sie **alle 15 Minuten**, um den Benutzer alle 15 Minuten zu benachrichtigen.

Sie können eine Warnung konfigurieren, um wiederholt Benachrichtigungen an die Empfänger für eine bestimmte Zeit zu senden. Legen Sie fest, zu welchem Zeitpunkt die Ereignisbenachrichtigung für die Warnmeldung aktiv ist.

- 7. Wählen Sie im Menü Skript zum Ausführen auswählen die Option **Test**-Skript aus.
- 8. Klicken Sie Auf **Speichern**.

#### **Copyright-Informationen**

Copyright © 2024 NetApp. Alle Rechte vorbehalten. Gedruckt in den USA. Dieses urheberrechtlich geschützte Dokument darf ohne die vorherige schriftliche Genehmigung des Urheberrechtsinhabers in keiner Form und durch keine Mittel – weder grafische noch elektronische oder mechanische, einschließlich Fotokopieren, Aufnehmen oder Speichern in einem elektronischen Abrufsystem – auch nicht in Teilen, vervielfältigt werden.

Software, die von urheberrechtlich geschütztem NetApp Material abgeleitet wird, unterliegt der folgenden Lizenz und dem folgenden Haftungsausschluss:

DIE VORLIEGENDE SOFTWARE WIRD IN DER VORLIEGENDEN FORM VON NETAPP ZUR VERFÜGUNG GESTELLT, D. H. OHNE JEGLICHE EXPLIZITE ODER IMPLIZITE GEWÄHRLEISTUNG, EINSCHLIESSLICH, JEDOCH NICHT BESCHRÄNKT AUF DIE STILLSCHWEIGENDE GEWÄHRLEISTUNG DER MARKTGÄNGIGKEIT UND EIGNUNG FÜR EINEN BESTIMMTEN ZWECK, DIE HIERMIT AUSGESCHLOSSEN WERDEN. NETAPP ÜBERNIMMT KEINERLEI HAFTUNG FÜR DIREKTE, INDIREKTE, ZUFÄLLIGE, BESONDERE, BEISPIELHAFTE SCHÄDEN ODER FOLGESCHÄDEN (EINSCHLIESSLICH, JEDOCH NICHT BESCHRÄNKT AUF DIE BESCHAFFUNG VON ERSATZWAREN ODER -DIENSTLEISTUNGEN, NUTZUNGS-, DATEN- ODER GEWINNVERLUSTE ODER UNTERBRECHUNG DES GESCHÄFTSBETRIEBS), UNABHÄNGIG DAVON, WIE SIE VERURSACHT WURDEN UND AUF WELCHER HAFTUNGSTHEORIE SIE BERUHEN, OB AUS VERTRAGLICH FESTGELEGTER HAFTUNG, VERSCHULDENSUNABHÄNGIGER HAFTUNG ODER DELIKTSHAFTUNG (EINSCHLIESSLICH FAHRLÄSSIGKEIT ODER AUF ANDEREM WEGE), DIE IN IRGENDEINER WEISE AUS DER NUTZUNG DIESER SOFTWARE RESULTIEREN, SELBST WENN AUF DIE MÖGLICHKEIT DERARTIGER SCHÄDEN HINGEWIESEN WURDE.

NetApp behält sich das Recht vor, die hierin beschriebenen Produkte jederzeit und ohne Vorankündigung zu ändern. NetApp übernimmt keine Verantwortung oder Haftung, die sich aus der Verwendung der hier beschriebenen Produkte ergibt, es sei denn, NetApp hat dem ausdrücklich in schriftlicher Form zugestimmt. Die Verwendung oder der Erwerb dieses Produkts stellt keine Lizenzierung im Rahmen eines Patentrechts, Markenrechts oder eines anderen Rechts an geistigem Eigentum von NetApp dar.

Das in diesem Dokument beschriebene Produkt kann durch ein oder mehrere US-amerikanische Patente, ausländische Patente oder anhängige Patentanmeldungen geschützt sein.

ERLÄUTERUNG ZU "RESTRICTED RIGHTS": Nutzung, Vervielfältigung oder Offenlegung durch die US-Regierung unterliegt den Einschränkungen gemäß Unterabschnitt (b)(3) der Klausel "Rights in Technical Data – Noncommercial Items" in DFARS 252.227-7013 (Februar 2014) und FAR 52.227-19 (Dezember 2007).

Die hierin enthaltenen Daten beziehen sich auf ein kommerzielles Produkt und/oder einen kommerziellen Service (wie in FAR 2.101 definiert) und sind Eigentum von NetApp, Inc. Alle technischen Daten und die Computersoftware von NetApp, die unter diesem Vertrag bereitgestellt werden, sind gewerblicher Natur und wurden ausschließlich unter Verwendung privater Mittel entwickelt. Die US-Regierung besitzt eine nicht ausschließliche, nicht übertragbare, nicht unterlizenzierbare, weltweite, limitierte unwiderrufliche Lizenz zur Nutzung der Daten nur in Verbindung mit und zur Unterstützung des Vertrags der US-Regierung, unter dem die Daten bereitgestellt wurden. Sofern in den vorliegenden Bedingungen nicht anders angegeben, dürfen die Daten ohne vorherige schriftliche Genehmigung von NetApp, Inc. nicht verwendet, offengelegt, vervielfältigt, geändert, aufgeführt oder angezeigt werden. Die Lizenzrechte der US-Regierung für das US-Verteidigungsministerium sind auf die in DFARS-Klausel 252.227-7015(b) (Februar 2014) genannten Rechte beschränkt.

#### **Markeninformationen**

NETAPP, das NETAPP Logo und die unter [http://www.netapp.com/TM](http://www.netapp.com/TM\) aufgeführten Marken sind Marken von NetApp, Inc. Andere Firmen und Produktnamen können Marken der jeweiligen Eigentümer sein.